# THOMSON REUTERS **INTEGRITY** QUICK guide series: No. 8

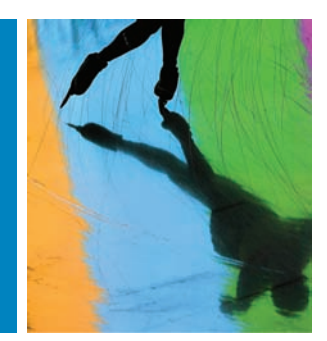

# USE VALUE SEARCHING TO FIND HIGH-POTENCY COMPOUNDS AND COMPARE STRUCTURES USING A SAR TABLE

In the Experimental Pharmacology and Pharmacokinetics/Metabolism knowledge areas of Thomson Reuters Integrity<sup>SM</sup> you can limit searches by numeric value to retrieve more targeted results. Additionally, filtering options allow you to drill down from a broader search into Integrity's comprehensive database of scientific information.

This tool adds versatility to the searches you can perform using Integrity as chemists, pharmacologists and information professionals. For example, you can create SAR tables based on a specific value range and export that dataset.

This step-by-step guide will show you how to:

- Limit searches by numeric value ranges
- Easily create SAR tables based on a specific value range

**EXAMPLE SCENARIO: EXPERIMENTAL PHARMACOLOGY STRUCTURE SEARCH LIMITED BY VALUE**

A researcher working with a structure has found a new patent with compounds containing the same substructure that are reported to act with high potency on the histamine H4 target. He wants to find out if there are other known similar, high-potency molecules and to compare their structures.

# **1. SETTING UP A SEARCH**

- Click on **Experimental Pharmacology** from the Home Page or select it from the pull-down menu of Knowledge Areas on other pages of Integrity.
- Click the **Structure Search** button (in the Product section of search fields) to open the structure drawing window within the Integrity Search Form.

Structures can either be drawn using the structure editor tools or they can be imported from an existing file.

To import the substructure you wish to query, right-click in the structure drawing window and click on File and then Open (ISIS/ Draw, Symyx® Draw, CambridgeSoft CS ChemDraw™ users) or click on File and then Open (ChemAxon Marvin Applet users).

**Tip:** 

- Refer to the *[How to search by substructure Quick Guide](http://thomsonreuters.com/content/science/pdf/ls/TR-Integrity-qsg_Search-Sub-en.pdf)* for further information.
- You can add further search criteria to your query by using the text fields displayed underneath the structure searching window.
- Open the first **Select Value** dropdown menu under the Experimental Pharmacology section and select **Value**. Click **Index** to open the **Value Browse Index**. Type **50** in the **Lookup box** and click **Lookup**. Click once to select the term **IC-50** and click **OK**.
- In the second box in this row select **M** from the dropdown list. In the third box select **Less than** from the dropdown list. Specify the range of interest in the fourth box. For this example we will search for values less than 10 nM. To do this type **10e-9**.

**Tip:** 

• Type "e" in lower-case letters when entering value ranges in scientific notation format.

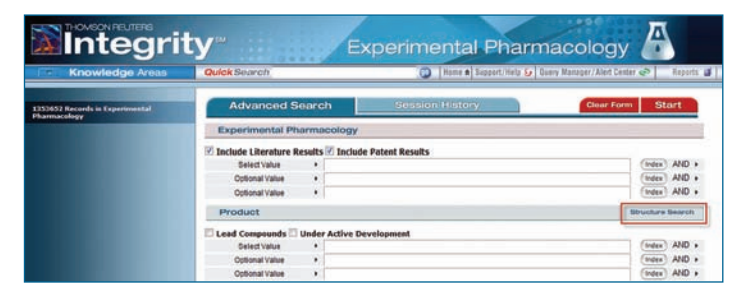

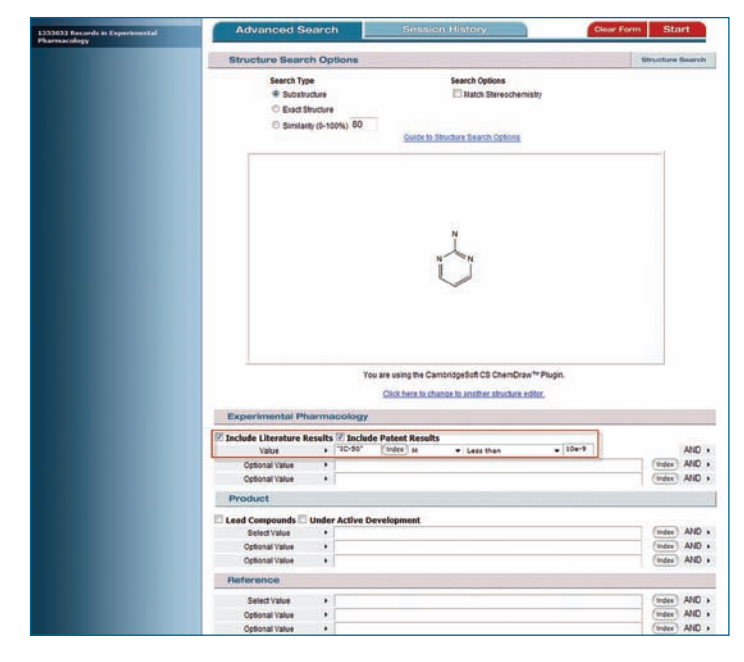

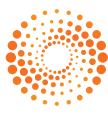

## **2. WORKING WITH YOUR DATA**

• You can refine the data you've retrieved with your search using the **Filter by Statistics** tool. For example, to filter your results to an experimental activity of interest, click **Experimental Activity** in the **Filter by Statistics** list to the right.

# **Tip:**

- Hover over a bar in the chart to see the exact number of results. Hover over a category name to see the full name.
- In this case, scroll down to find the category for **Histamine H4 Receptor affinity, IN VITRO**. Click to enter a check in the checkbox and then click **View Subset(s)**. This will filter the original results list to a new list with about 32 results.

### **Tip:**

- The list of values can be sorted in ascending numerical order by clicking on the underlined **Value** column header.
- The list of values can be further filtered by range by using the **Filter by Value Range** tool underneath the **Filter by Statistics** list.
- Display a SAR table for these values by opening the **Options** pull-down menu and selecting **Structure Activity**.

#### **Tip:**

• When there is a mixture of units of measurement on screen, such as M and g/l, you can convert for easy comparison using the unit conversion tool. Open the Options pull-down menu and click on **Convert Molar Units to Grams**.

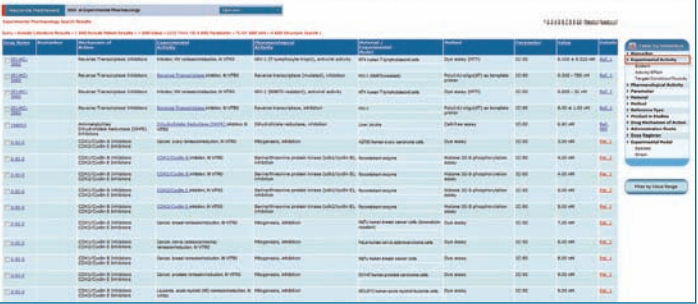

**Tintegrity** 

#### Integrity Experimental Pharmacology **Comme Sounded by Orn** 4 Export to Excel 1 tal Activity - Y AND Shoude Patent Results - Y ee inhibition, IR VITRO [ ] Mde 3 Kinais, Ca., [] Demantia, Alzheimer's type re .... [ ] .<br>matignant x **(Morth T1 inhibition, IN VITRO A**O **Commercial Commercial** -<br>The are V (PDESA) L., (" Tyk2 inhibition, IN VITRO [ ] r (c-KIT) Kinara in Jakt inhibition, IN VITRO c-Sic Tyrusine Kinase (CSK) i .. Tiež Receptor inhibition, IN VETRO Cell Division Oycle 2 (CDK1) = Arachidonale S-Use mente a 1 0 1 30 40 90 120 150 180 210 240 270 300 **Reuters Scheprity<br>rous Science. All rights reserved**

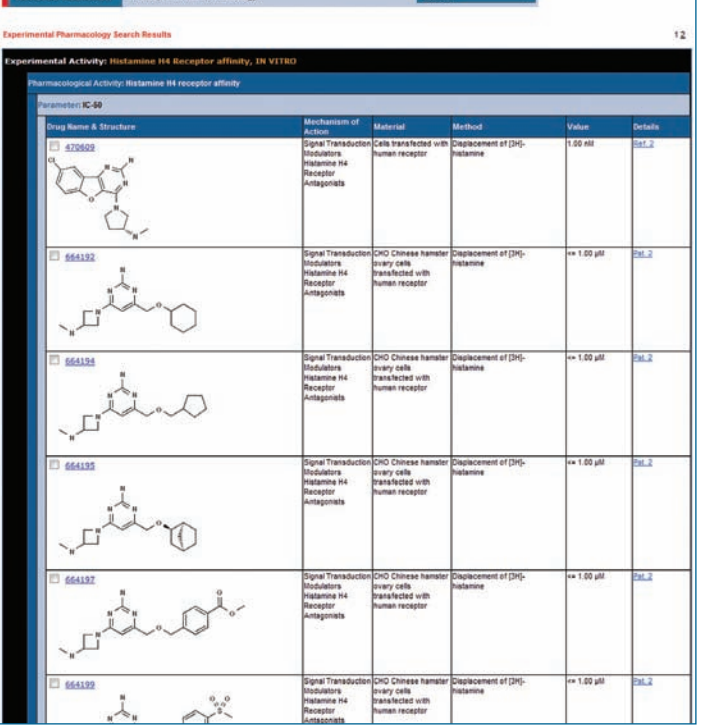

[Click here to view other guides in the Integrity Quick Guide series.](http://science.thomsonreuters.com/training/integrity/#materials)

If you have any questions about using Integrity please contact us at[:](mailto:integritysupport%40thomsonreuters.com?subject=) **[ts.support.emea@thomsonreuters.com](mailto:ts.support.emea%40thomsonreuters.com?subject=)**

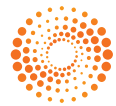